# **TPL-111BR**

125Mbps 802.11g Wireless Powerline Router

## **User's Guide**

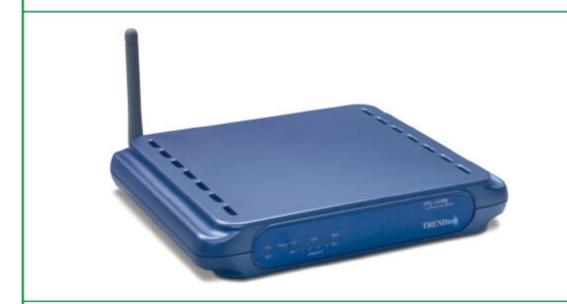

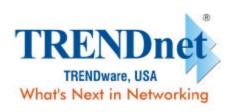

Copyright ©2005. All Rights Reserved. TRENDware International, Inc.

## **Table of Contents**

| 1  | INTRODUCTION                                                        | 1  |
|----|---------------------------------------------------------------------|----|
|    | 1.1 Purpose                                                         | 1  |
| 2  | SET ROUTER                                                          | 1  |
|    | 2.1 Connect to TPL-111BR2. Configure the TCP/IP Settings of your PC | 1  |
| 3  | BASIC &HOMEPLUG NETWORK KEY SETTING                                 | 3  |
| ;  | 3.1 Basic setting                                                   | 3  |
| 4  | LAN SETTING                                                         | 4  |
| 5  | WAN SETTING                                                         | 5  |
| 6  | ROUTER STATUS                                                       | 6  |
| 7  | FILTERS SETTING                                                     | 7  |
| 8  | ROUTING SETTING                                                     | 8  |
| 9  | WIRELESS SETTING                                                    | 9  |
| 10 | POWERLINE                                                           | 9  |
| 11 | SECURITY                                                            | 10 |
| 12 | UPGARDE FIRMWARE                                                    | 12 |

#### 1 Introduction

#### 1.1 Purpose

The major purpose of this document is to illustrate how to configure the Router to work properly.

#### 2 SET ROUTER

#### 2.1 Connect to TPL-111BR

- 1. Connect one end of an Ethernet cable to the **LAN** port on the back of the TPL-111BR, and the other end to a standard port on a network device, for example, a PC.
- 2. Connect the power cable to the TPL-111BR, and then plug the power cable into a power outlet.

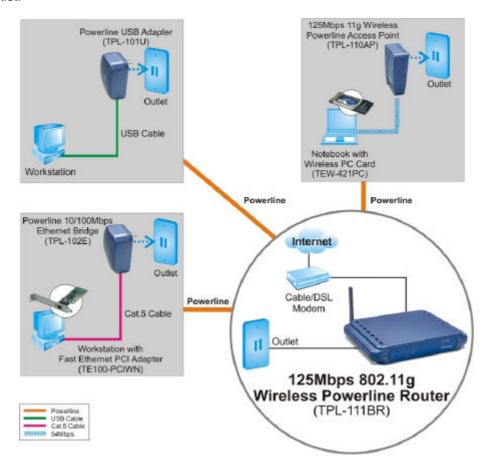

#### 2.2 Configure the TCP/IP Settings of your PC

#### Before you begin

Make sure that you get setup information you need from your Internet Service Provider (ISP).

#### To set up Windows 2000

- 1. Right-click on My Network Places icon on the desktop and then click Properties in menu.
- 2. Double-click **Local Area Connection** icon and then click **Properties** button.
- 3. Select Internet Protocol (TCP/IP) and click Properties button.

There are two ways to assign an IP address. You can either obtain an IP address automatically or specify an IP address.

If you want to obtain an IP address automatically

- 4. Check the radio button for **Obtain an IP address automatically**.
- 5. Then you have to assign Domain Name System (DNS) server's IP address. Two methods are available: automatically obtain an IP address or manually specify an IP address for DNS server. If you can obtain DNS server address automatically, check the radio button for Obtain DNS server address automatically and proceed to step 10. Or if you can configure a DNS server address, then proceed to step 9.

If you want to specify an IP address manually

Contact your network administrator first to obtain a valid IP address for you to use. This IP address must be a unique address in the range of addresses that are available for your network.

- 6. Check the radio button for **Specify an IP address**. In the IP address box, type the assigned IP address. The default IP is 10.0.0.XXX.[any one besides 10.0.0.2].
- 7. In the Subnet mask box, type the subnet mask of your network. The default is 255.255.255.0.
- 8. In the Default gateway box, set the gateway address. The default is 10.0.0.2
- Check the radio button for Use the following DNS server addresses. In the Preferred DNS server and Alternate DNS server boxes, input the IP addresses of DNS Server provided by your ISP.
- 10. Click **OK** button in the TCP/IP Properties window to complete the PC configuration, and click **Close** or the **OK** button to close the Network window.
- 11. To link your PC together with TPL-111BR by plugging an Ethernet cable or making a Wireless connection.

- 12. Open your web browser. Enter http://10.0.0.2 in the web browser's address field, and press the Enter key.
- 13. A Login window will appear. Enter **admin** in the User Name field and enter **admin** in the Password field.

## 3 Basic & Homeplug network key setting

3.1 Basic setting

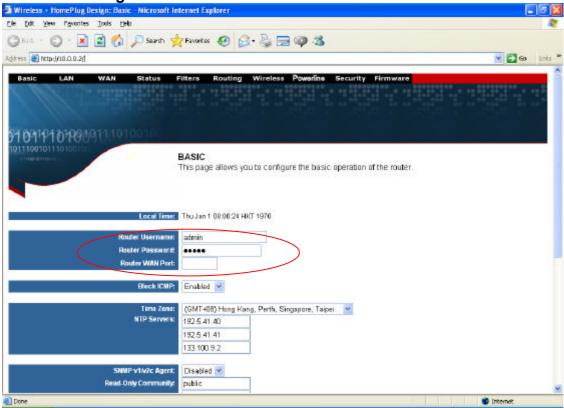

1. Set the router log in user name and password at the basic setting

4 LAN setting

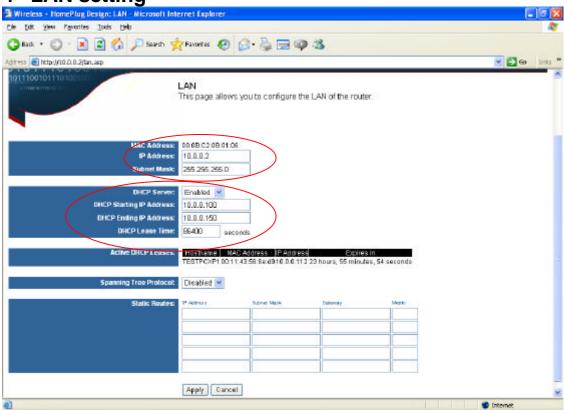

- 1. Set the LAN IP and subnet mask
- 2. Set the LAN DHCP server enable or disable
- 3. After setting press **Apply** to let the setting work

#### **5 WAN SETTING**

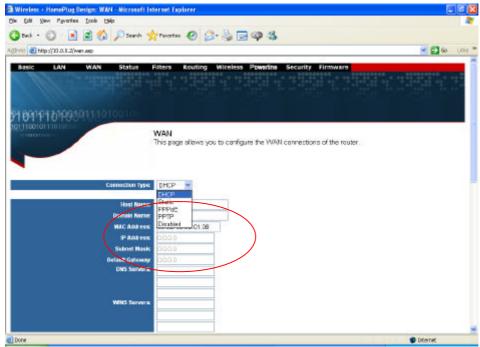

1. The WAN can set to DHCP client, static IP, PPPoE or Disabled

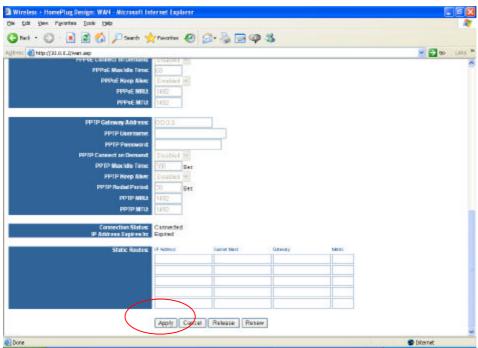

2. After setting ok, press Apply to let the setting work

#### 6 Router Status

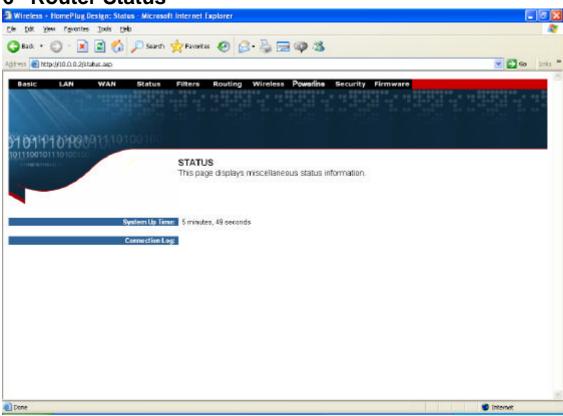

Show the router status information

7 Filters Setting

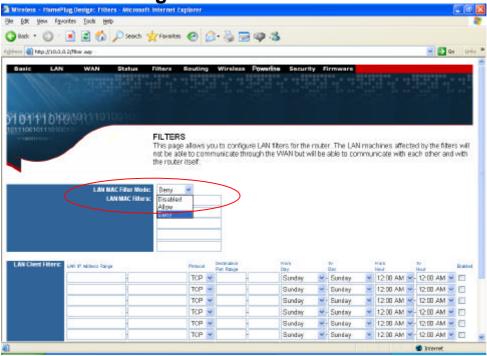

1. Set LAN MAC filter to allow or deny. to use the router

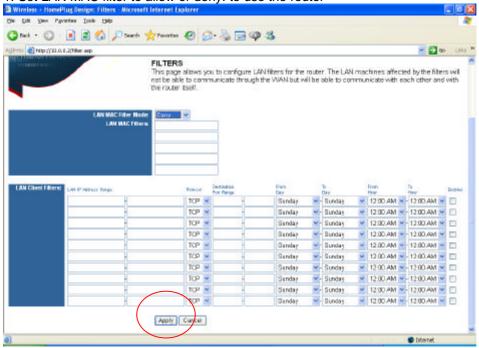

2. After setting, press **Apply** to let the setting work

8 Routing setting

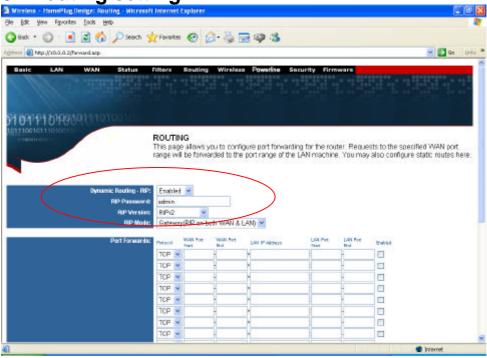

1. Set the router routing mode to RIPV1 or RIPV2

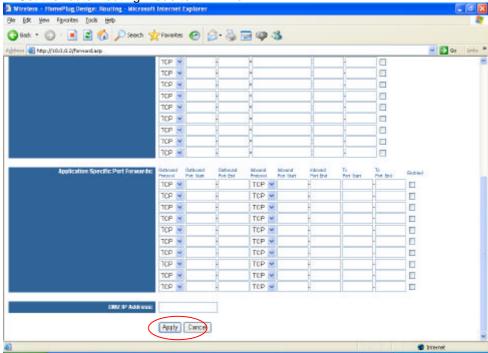

2. After setting, press Apply to let the setting work

## 9 Wireless Setting

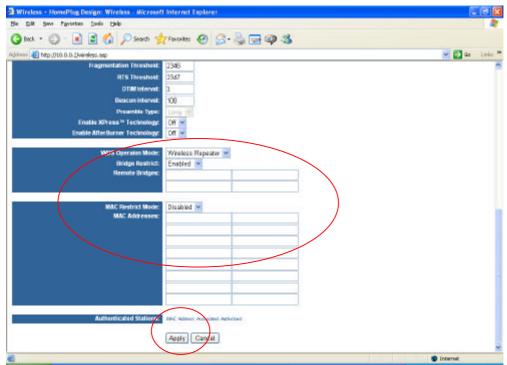

After setting, press Apply to let the setting work

## 10 Powerline

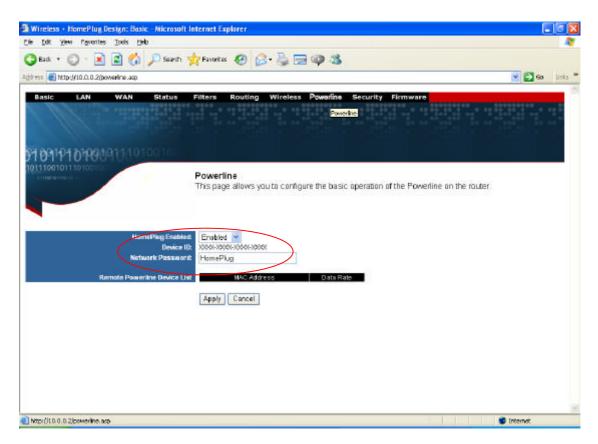

1. Set the Powerline network encryption key.

## 11 Security

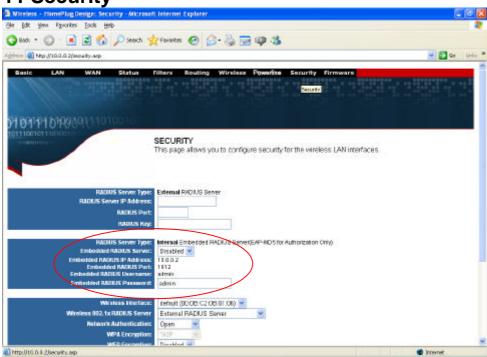

1. Set the router wireless security (802.1X, WEP, etc...)

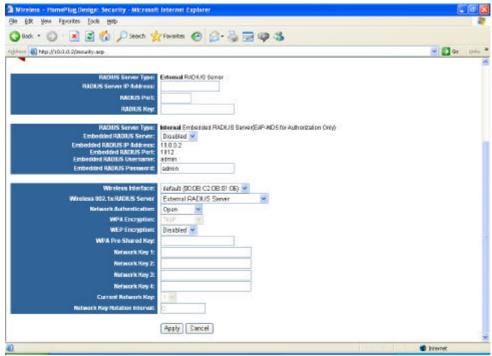

2. After setting, press Apply to let the setting work

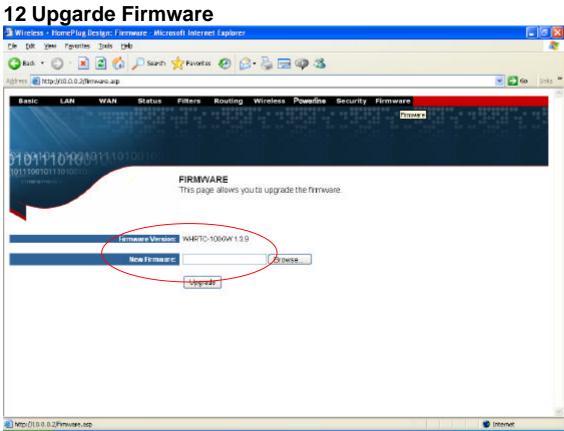

- 1. Upgrade the router firmware
- 2. The router will auto reboot after upgraded

## **Limited Warranty**

TRENDware warrants its products against defects in material and workmanship, under normal use and service, for the following lengths of time from the date of purchase.

Powerline Products - 3 Years Warranty

If a product does not operate as warranted above during the applicable warranty period, TRENDware shall, at its option and expense, repair the defective product or part, deliver to customer an equivalent product or part to replace the defective item, or refund to customer the purchase price paid for the defective product. All products that are replaced will become the property of TRENDware. Replacement products may be new or reconditioned.

TRENDware shall not be responsible for any software, firmware, information, or memory data of customer contained in, stored on, or integrated with any products returned to TRENDware pursuant to any warranty.

There are no user serviceable parts inside the product. Do not remove or attempt to service the product by any unauthorized service center. This warranty is voided if (i) the product has been modified or repaired by any unauthorized service center, (ii) the product was subject to accident, abuse, or improper use (iii) the product was subject to conditions more severe than those specified in the manual.

Warranty service may be obtained by contacting TRENDware office within the applicable warranty period for a Return Material Authorization (RMA) number, accompanied by a copy of the dated proof of the purchase. Products returned to TRENDware must be pre-authorized by TRENDware with RMA number marked on the outside of the package, and sent prepaid, insured and packaged appropriately for safe shipment.

WARRANTIES EXCLUSIVE: IF THE TRENDWARE PRODUCT DOES NOT OPERATE AS WARRANTED ABOVE, THE CUSTOMER'S SOLE REMEDY SHALL BE, AT TRENDWARE'S OPTION, REPAIR OR REPLACEMENT. THE FOREGOING WARRANTIES AND REMEDIES ARE EXCLUSIVE AND ARE IN LIEU OF ALL OTHER WARRANTIES, EXPRESSED OR IMPLIED, EITHER IN FACT OR BY OPERATION OF LAW, STATUTORY OR OTHERWISE, INCLUDING WARRANTIES OF MERCHANTABILITY AND FITNESS FOR A PARTICULAR PURPOSE. TRENDWARE NEITHER ASSUMES NOR AUTHORIZES ANY OTHER PERSON TO ASSUME FOR IT ANY OTHER LIABILITY IN CONNECTION WITH THE SALE, INSTALLATION MAINTENANCE OR USE OF TRENDWARE'S PRODUCTS.

TRENDWARE SHALL NOT BE LIABLE UNDER THIS WARRANTY IF ITS TESTING AND EXAMINATION DISCLOSE THAT THE ALLEGED DEFECT IN THE PRODUCT DOES NOT EXIST OR WAS CAUSED BY CUSTOMER'S OR ANY THIRD PERSON'S MISUSE, NEGLECT, IMPROPER INSTALLATION OR TESTING, UNAUTHORIZED ATTEMPTS TO REPAIR OR MODIFY, OR ANY OTHER CAUSE BEYOND THE RANGE OF THE INTENDED USE, OR BY ACCIDENT, FIRE, LIGHTNING, OR OTHER HAZARD.

LIMITATION OF LIABILITY: TO THE FULL EXTENT ALLOWED BY LAW TRENDWARE ALSO EXCLUDES FOR ITSELF AND ITS SUPPLIERS ANY LIABILITY, WHETHER BASED IN CONTRACT OR TORT (INCLUDING NEGLIGENCE), FOR INCIDENTAL, CONSEQUENTIAL, INDIRECT, SPECIAL, OR PUNITIVE DAMAGES OF ANY KIND, OR FOR LOSS OF REVENUE OR PROFITS, LOSS OF BUSINESS, LOSS OF INFORMATION OR DATE, OR OTHER FINANCIAL LOSS ARISING OUT OF OR IN CONNECTION WITH THE SALE, INSTALLATION, MAINTENANCE, USE, PERFORMANCE, FAILURE, OR INTERRUPTION OF THE POSSIBILITY OF SUCH DAMAGES, AND LIMITS ITS LIABILITY TO REPAIR, REPLACEMENT, OR REFUND OF THE PURCHASE PRICE PAID, AT TRENDWARE'S OPTION. THIS DISCLAIMER OF LIABILITY FOR DAMAGES WILL NOT BE AFFECTED IF ANY REMEDY PROVIDED HEREIN SHALL FAIL OF ITS ESSENTIAL PURPOSE.

Governing Law: This Limited Warranty shall be governed by the laws of the state of California.

AC/DC Power Adapter, Cooling Fan, and Power Supply carry 1 Year Warranty

#### **Federal Communication Commission Interference Statement**

This equipment has been tested and found to comply with the limits for a Class B digital device, pursuant to Part 15 of the FCC Rules. These limits are designed to provide reasonable protection against harmful interference in a residential installation. This equipment generates, uses and can radiate radio frequency energy and, if not installed and used in accordance with the instructions, may cause harmful interference to radio communications. However, there is no guarantee that interference will not occur in a particular installation. If this equipment does cause harmful interference to radio or television reception, which can be determined by turning the equipment off and on, the user is encouraged to try to correct the interference by one of the following measures:

- Reorient or relocate the receiving antenna.
- Increase the separation between the equipment and receiver.
- Connect the equipment into an outlet on a circuit different from that to which the receiver is connected.
- Consult the dealer or an experienced radio/TV technician for help.

This device complies with Part 15 of the FCC Rules. Operation is subject to the following two conditions: (1) This device may not cause harmful interference, and (2) this device must accept any interference received, including interference that may cause undesired operation.

FCC Caution: Any changes or modifications not expressly approved by the party responsible for compliance could void the user's authority to operate this equipment.

#### **IMPORTANT NOTE:**

#### **FCC Radiation Exposure Statement:**

This equipment complies with FCC radiation exposure limits set forth for an uncontrolled environment.

This equipment should be installed and operated with minimum distance 20cm between the radiator & your body.

This transmitter must not be co-located or operating in conjunction with any other antenna or transmitter.

TRENDware declares that TPL-111BR (FCC ID: RYK-WHRB100) is limited in CH1~CH11 for 2.4 GHz by specified firmware controlled in U.S.A.

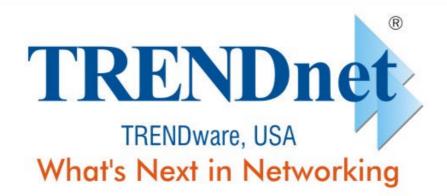

## **Product Warranty Registration**

Please take a moment to register your product online. Go to TRENDware's website at http://www.TRENDNET.com

#### **TREND**net Technical Support US/Canada Support Center European Support Center Contact Contact Telephone Telephone: 1(310) 626-6252 Deutsch: +49 (0) 6331 / 268-460 1(310) 626-6267 Email: support@trendnet.com Français: +49 (0) 6331 / 268-461 Español: +49 (0) 6331 / 268-462 **Tech Support Hours** English: +49 (0) 6331 / 268-463 7:30am - 6:00pm Pacific Standard Time Italiano : +49 (0) 6331 / 268-464 Monday - Friday Dutch : +49 (0) 6331 / 268-465 Fax: +49 (0) 6331 / 268-466 **Tech Support Hours** 8:00am - 6:00pm Middle European Time Monday - Friday

TRENDware International, Inc.

3135 Kashiwa Street. Torrance, CA 90505

http://www.TRENDNET.com